Terbit online pada laman web jurnal: **<https://ejournal.upm.ac.id/index.php/energy/>**

# **Jurnal Energy**

**(Jurnal Ilmiah Ilmu-ilmu Teknik)**

**Vol. 12 No. 2 Edisi November 2022 ISSN: 2088-4591 \* E-ISSN: 2962-2565**

# Sistem Informasi Pendaftaran Praktek Kerja Nyata (PKN) dan Skripsi Fakultas Teknik Universitas Pancamarga

*Registration Information System for Real Work Practices (PKN) and Thesis Faculty of Engineering, University of Pancamarga* 

Ahmad Attijani<sup>1</sup>, Nuzul Hikmah<sup>2</sup>, Misdiyanto<sup>3</sup> 1, 2, 3, Elektro, Universitas Panca Marga

<sup>1</sup>atttijani4@gmail.com\*

#### *Abstract*

*A website is a collection of pages containing certain information and can be accessed easily by anyone, anytime, and anywhere through the internet. In an educational institution, of course, it is very necessary for information systems in regulating academic activities that are fast, effective, efficient, accurate to improve the quality standards of education in these educational institutions.Faculty of Engineering, Panca Marga University is one of the private universities in Probolinggo Regency with 3 (three) study programs, namely electrical engineering, mechanical engineering and industrial engineering. Final projects such as Real Work Practice (PKN) and thesis are the final tasks that must be completed by a student who will graduate from the level of undergraduate education or diploma in college.Currently, the final project administration process at the Faculty of Engineering, Panca Marga University is still computerized simply where the final task implementation data is still stored in folders made by academic staff themselves, there is no final project reporting system. This is felt inappropriate so it takes a long time to process the final project data with a large number of students. Based on this, researchers created a pkn final project information system and web-based thesis. In this study, the authors used the Waterfall Method as an application development method. The Waterfall method is a sequential development model. In the process of creating the waterfall method, it starts with analysis, design, coding, testing and maintenance.*

Keywords: *Website, Waterfall, Information Systems, academic*

#### *. Abstrak*

Website adalah kumpulan halaman yang berisi informasi tertentu dan dapat diakses dengan mudah oleh siapapun, kapanpun, dan di manapun melalui internet. Pada sebuah instansi pendidikan tentunya sangat membutuhkan sistem informasi dalam mengatur kegiatan akademik yang cepat, efektif, efisien, akurat untuk meningkatkan standar mutu pendidikan pada instansi pendidikan tersebut.Fakultas Teknik Universitas Panca Marga merupakan salah satu perguruan tinggi swasta yang ada di Kabupaten Probolinggo dengan 3 (tiga) program studi yaitu teknik elektro, teknik mesin dan teknik industri. Tugas akhir seperti Praktek Kerja Nyata (PKN) dan skripsi merupakan tugas final yang harus diselesaikan oleh seseorang mahasiswa yang akan lulus dari jenjang pendidikan strata satu atau diploma di perguruan tinggi. Saat ini proses administrasi tugas akhir pada Fakultas Teknik Universitas Panca Marga masih terkomputerisasi secara sederhana dimana data pelaksanaan tugas akhir masih disimpan didalam folder-folder yang dibuat sendiri oleh staf akademik, belum adanya sistem pelaporan tugas akhir. Hal ini dirasakan tidak tepat sehingga membutuhkan waktu yang lama untuk mengolah data tugas akhir dengan jumlah mahasiswa yang cukup banyak. Berdasarkan hal tersebut peneliti membuat sistem informasi tugas akhir PKN dan Skripsi berbasis web. Pada penelitian ini, penulis menggunakan Metode Waterfall sebagai metode pengembangan aplikasi. Metode Waterfall merupakan model pengembangan sekuensial. Dalam proses pembuatan metode waterfall, dimulai dengan analisis, perancangan, pengkodean, pengujian dan pemeliharaan..

**Kata kunci:**Website, Waterfall, Sistem Informasi, akademik.

## **1. Pendahuluan**

Teknologi web memudahkan pengguna untuk mengakses sistem dari mana saja dan kapan saja. Dalam perkembangannya, web service diperkenalkan untuk memberikan layanan fungsional agar dapat digunakan kembali reuseable untuk mendungkung sistem terkait. Hal ini dimaksudkan dalam kerangka pengembangan sistem informasi terpadu.

Pada sebuah instansi pendidikan tentunya sangat membutuhkan sistem informasi dalam mengatur kegiatan akademik yang cepat, efektif, efisien, akurat untuk meningkatkan standar mutu pendidikan pada instansi pendidikan tersebut.

Sejalan dengan visi, misi, dan budaya organisasi institusi, serta untuk meningkatkan standar mutu pendidikan, Fakultas Teknik Universitas Panca Marga Probolinggo sangat membutuhkan sistem infomasi berbasis web yang dapat memudahkan kegiatan akademik, terutama pada kegiatan pendaftaran Praktek Kerja Nyata (PKN) dan sidang tugas akhir / Skripsi.

Proses pendaftaran PKN dan Skripsi di Fakultas Teknik Universitas Panca Marga Probolinggo masih menggunakan cara yang konvensional. Mahasiswa diharuskan mencetak dan mengumpulkan berkas-berkas seperti formulir pendaftaran dan bukti pembayaran ketika ingin melakukan pendaftaran PKN dan Skripsi. Sehingga memerlukan banyak tempat untuk proses pengarsipan berkas berkas pendaftaran mahasiswa, dan memerlukan banyak waktu dalam mencari berkas pendaftaran mahasiswa yang dibutuhkan saat itu, dikarenakan proses pengarsipan yang masih manual.

Berdasarkan latar belakang tersebut maka penulis melakuan penelitian skripsi dengan judul "Sistem Informasi Pendaftaran Praktek Kerja Nyata (PKN) Dan Skripsi Fakultas Teknik Universitas Panca Marga Probolinggo".

# **2 METODE**

Pada penelitian ini, penulis menggunakan Metode Waterfall sebagai metode pengembangan aplikasi. Metode Waterfall merupakan model pengembangan sekuensial. Dalam proses pembuatan metode waterfall, dimulai dengan analisis, perancangan, pengkodean, pengujian dan pemeliharaan.

# **3. HASIL DAN PEMBAHASAN**

Pada bab ini akan membahas tentang implementasi dan pengujian sistem. Implementasi dilakukan setelah melakukan perancangan sistem terlebih dahulu yang kemudian akan diimplementasikan pada bahasa pemograman yang akan menghasilkan aplikasi. Setelah implementasi selesai kemudian dilakukan pengujian pada sistem dan kemudian dilihat kekurangan kekurangan pada aplikasi untuk pengembangan sistem selanjutnya.

Hasil implementasi pada aplikasi android dapat dilihat pada gambar berikut:

#### 1. Tampilan Utama

Tampilan ini menampilkan halaman utama pada aplikasi web ketika user mengakses aplikasi.

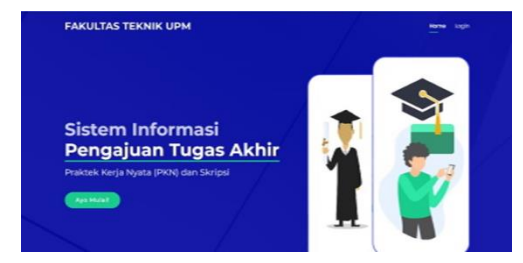

Gambar 4.1 Tampilan Menu Login

#### 2. Tampilan Login

Tampilan login ialah tampilan pertama kali yang akan tampil ketika user mengakses aplikasi ini, pada tampilan ini terdapat form input username dan password.

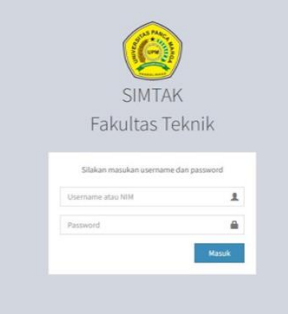

Gambar 4.2 Tampilan Login

3. Tampilan Utama / Dashboard

Pada tampilan utama terdapat beberapa menu yang nantinya dapat dipilih oleh user admin / prodi.

### *Ahmad Attijani* Jurnal ENERGY (Jurnal Ilmiah Ilmu-ilmu Teknik) Vol. 12 No. 2 (2022)

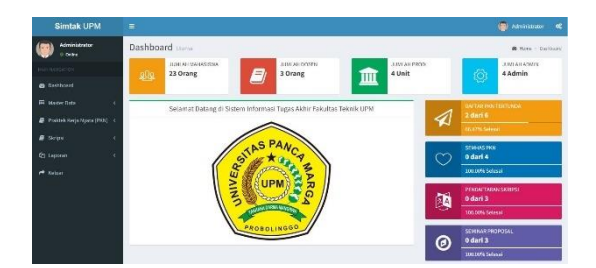

Gambar 4.3 Tampilan Utama Admin / Prodi

Pada tampilan utama Admin / Prodi terdapat lima menu yang dapat dipilih oleh admin, yang pertama yaitu menu master data yang memuat data user, data agama, data prodi, data dosen, dan data mahasiswa. Yang kedua menu Praktek Kerja Nyata (PKN), yang memuat data Pendaftaran dan Seminar Hasil PKN. Yang ketiga menu Skripsi, yang memuat data Pendaftaran, Seminar Proposal, Seminar Hasil, Sidang Skripsi. Yang ke empat menu laporan yang berisi data status mahasiswa tingkat akhir di Fakultas Teknik Universitas Panca Marga. Yang terakhir yaitu menu logout seperti yang ada pada gambar di atas.

| <b>Simtak UPM</b>                      | Ξ                                                                                   |              | $\alpha$<br>ADELINO IDANA                  |  |  |
|----------------------------------------|-------------------------------------------------------------------------------------|--------------|--------------------------------------------|--|--|
| Adelia Putri Oktavia<br><b>General</b> | Dashboard                                                                           |              | A rank - Sattleast                         |  |  |
|                                        | JUNUAL MANAGEMA<br><b>JUNUAH DOSEN</b><br>8<br>3 Orang<br>4 Unit<br>23 Orang<br>252 | JUNUAL PRODE |                                            |  |  |
| <b>B</b> Deshbaund                     |                                                                                     |              |                                            |  |  |
| <b>III</b> Master Data                 | Selamat Datang di Sistem Informasi Tugas Akhir Fakultas Teknik UPM                  |              | <b>SAFTAN PHILTERTUNIA</b><br>$2$ dark $6$ |  |  |
| P Prohibit Kerja Musta (PRID) C        |                                                                                     |              | <b>AKATIN SAMUA</b>                        |  |  |
| <b>B</b> Skripsi<br>٠                  |                                                                                     |              | SEWHAS PAIN                                |  |  |
| <b>PP</b> Kehaar                       |                                                                                     |              | 0 dari 4                                   |  |  |
|                                        |                                                                                     |              | 100.00% Selesai                            |  |  |
|                                        | <b>ASIAN AND AND</b><br><b>ARG</b>                                                  |              | <b>PERDATTARAN SKINPSI</b><br>0 dari 3     |  |  |
|                                        |                                                                                     |              | 100 00% Selecal                            |  |  |
|                                        | <b>PROBOLINGGO</b>                                                                  |              | SENINAR PROPOSAL                           |  |  |
|                                        |                                                                                     | ര            | 0 dari 3<br>100:00% Selecal                |  |  |

Gambar 4.4 Tampilan Menu Mahasiswa

Pada tampilan menu mahasiswa sama halnya dengan yang terdapat pada tampilan menu utama Admin / Prodi. Hanya saja dalam tampilan menu mahasiswa tidak ada menu master data dan laporan status mahasiswa tingkat akhir yang dapat dilihat pada gambar 4.8.

#### 4. Tampilan Data Mahasiswa

Pada tampilan data mahasiswa ini admin / Prodi bisa melihat data mahasiwa, menambahkan, menghapus dan mengedit data mahasiswa.

| <b>Simtak UPM</b>                        | ٠    |                                |                                           |                            |                     | <b>B</b> Administrator<br>$\alpha$ |
|------------------------------------------|------|--------------------------------|-------------------------------------------|----------------------------|---------------------|------------------------------------|
| <b>Administrator</b><br><b>Color</b>     |      | Master Data Mahasiswa          | <b>B</b> Hong - Nackritch - Determination |                            |                     |                                    |
| <b>NAN NATION</b>                        |      | <b>Tambah Data</b>             |                                           |                            |                     |                                    |
| <b>Co</b> Denvisored                     |      |                                |                                           |                            |                     |                                    |
| <b>Hill Mander Color</b><br>v            | Show | $\vee$ entries<br>$\mathbf{a}$ |                                           | Search:                    |                     |                                    |
| <b>A.</b> Industries                     | No.  | <b>MM</b>                      | Margaret                                  | <b>Proof</b>               | <b>Jack Kalenda</b> | died                               |
| <b>P</b> Relations                       |      | 115430011                      | <b>Jermine Putri</b>                      | Teknik Flekton             | mants.              | ø                                  |
| 12 Data Program Studi                    | ö    | 175430022                      | Gibran Saufal Alfarkii                    | Tokyki (lickto)            | <b>Prio</b>         | ä                                  |
| 素 Data Dosin<br><b>C.</b> Data Mahmissan | ł    | 175410033                      | Adole Publi Oldavia                       | Tokels Dicktro             | Wantts              | 会                                  |
| At Protok Kolla Nigga (PRN 4)            | ٠    | 11543004                       | Arsen Sales Holand                        | Telesis Flokhas            | Print               | 倉                                  |
|                                          | s    | 175430025                      | Ahmad Zelim Harkanto                      | Teknik Buktro              | Più                 | ŷ.                                 |
| R Stress<br>٠                            | š    | 175430036                      | Alt Raman Navallah                        | Telesic Finisho            | Pris                | â                                  |
| <b>GI</b> Laseran                        |      | 1154,93017                     | <b>Catilise Illitois Noyle Nedice</b>     | <b>Televille Flickland</b> | <b>Basile</b>       | B                                  |
| <sup>*</sup> Kelser                      |      | 175410031                      | <b>Holist/Abor Firmansvah</b>             | Tokeli Elektro             | Prio                | 倉                                  |
|                                          |      | 175430025                      | Khausen Mahilla, Partei                   | Teirak Flekton             | mants.              | g                                  |

Gambar 4.5 Tampilan Data Mahasiswa

#### 5. Tampilan Tambah Data Mahasiswa

Menu tambah data mahasiswa ini admin/prodi bisa menambahkan dengan menekan tombol tambah data mahasiswa. Lalu melengkapi data yang diminta pada menu tersebut seperti NIM, Nama Mahasiswa, Tempat Lahir, Tanggal Lahir, Nomor Ponsel, Email, Jenis Kelamin, Agama, Prodi, Dosen Wali, dan yang terakhir password untuk masuk ke dalam Aplikasi Sistem Informasi Pendaftaran PKN dan Skripsi di Fakultas Teknik Universitas Panca Marga seperti yang ada pada gambar di bawah ini.

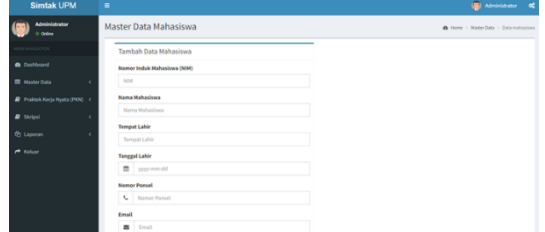

Gambar 4.6 Tampilan tambah data mahasiswa

#### 6. Tampilan Menu Pendaftaran PKN

Pada menu ini akan muncul nama mahasiswa yang telah melakukan pendaftaran PKN beserta keterangannya seperti NIM, Prodi, Tempat PKN, status pendaftaran, hasil ploting, dan hapus data. Dalam menu ini juga user bisa menambahkan data dengan menekan tombol tambah data, mengedit data dengan menekan tombol NIM, menghapus data dengan menekan ikon sampah seperti yang ada pada gambar di bawah ini.

| Simtak UPM                     | ٠  |                   |                           |                       |                        |               | <b>BI</b> Administrator<br>$\alpha$ |          |  |  |
|--------------------------------|----|-------------------|---------------------------|-----------------------|------------------------|---------------|-------------------------------------|----------|--|--|
| <b>Administrator</b><br>1.064  |    | Daftar PKN        |                           |                       |                        |               | & Harry - PAN - Ferdishand          |          |  |  |
| special.                       |    |                   |                           |                       |                        |               |                                     |          |  |  |
| <b><i>a</i></b> Debbond        |    | Tember Deta       |                           |                       |                        |               |                                     |          |  |  |
| <b>III</b> Master Data         |    | Show 11 v entries |                           |                       | <b>Search:</b>         |               |                                     |          |  |  |
| P Frainisk Kirija frjota (PKN) | No | NM                | <b>Name</b>               | Predi                 | <b>Tempat PKN</b>      | <b>Status</b> | <b>Hank Plating</b>                 | Akrd.    |  |  |
|                                |    | 175435000         | Hafed Akber Firmanzush    | Teknik Elektro        | FT, Pertamina          | DATE          | ٠                                   | 倉        |  |  |
| <b>B</b> Skrips                | 2  | IPS4100EL         | Gibran Kaska Wijeya       | Teknik Industri       | PT. Pertamina          | <b>SETURA</b> | b                                   | 資        |  |  |
| 2) Liperan                     | x  | 175433005         | Ahmad Zelim Harlyanto     | Teknik Fleitra        | PT Pertamina           | 1682          | ٠                                   | $\alpha$ |  |  |
| * salain                       |    | 175430017         | Fatha this h Nayla Nadira | <b>Islauk Elsince</b> | PT: WONCLANGAN         | <b>SETURA</b> | ٠                                   | Ŕ        |  |  |
|                                | ×  | 175433012         | Gibrary Naufiel Afferigi  | Televik Elektry       | PT. Telligen Indonesia | <b>SETURE</b> | ٠                                   | f)       |  |  |
|                                | r. | 175430011         | Japaine Publi             | Teknik Delero         | PT PLTU                | SETURN        | ь                                   | R        |  |  |

Gambar 4.7 Tampilan Menu Pendaftaran PKN

#### 7. Tampilan Form Tambah Data Daftar PKN

Pada form tambah data ini mahasiswa bisa melakukan pendaftaran PKN dengan memasukkan nama, tempat PKN yang dituju, upload kwitansi pembayaran PKN, dan upload Kartu Rencan Studi (KRS) setelah itu mahasiswa bisa mengklik ajukan data.

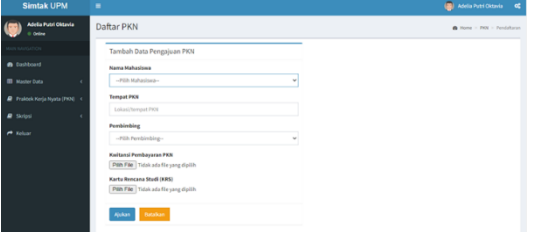

Gambar 4.8 Tampilan Form Daftar PKN

Setelah mahasiswa mengisi form pendaftaran PKN, maka data tersebut akan muncul dalam akun Admin / Prodi yang meminta agar pendaftaran tersebut dicek, lalu diberikan status pendaftarannya seperti disetujui, revisi, atau di tolak sesuai dengan data yang diberikan oleh mahasiwa.

#### 8. Tampilan Menu Seminar Hasil PKN

Pada menu ini akan muncul nama mahasiswa yang telah melakukan pendaftaran Seminar Hasil PKN beserta keterangannya seperti NIM, Prodi, Judul Laporan PKN, status pendaftaran, dan hapus data. Dalam menu ini juga user bisa menambahkan data dengan menekan tombol tambah data, mengedit data dengan menekan tombol NIM, menghapus data dengan menekan ikon sampah seperti yang ada pada gambar di bawah ini.

| <b>Simtak UPM</b>              | $=$  |                              | $\blacksquare$<br>Administrator<br>œ  |                 |                                                 |               |          |
|--------------------------------|------|------------------------------|---------------------------------------|-----------------|-------------------------------------------------|---------------|----------|
| Administrator<br>0.001         |      | Daftar Seminar Hasil PKN     | <b>B</b> Wang in 1998 in Service Real |                 |                                                 |               |          |
| <b>MANUFACTURERS</b>           |      |                              |                                       |                 |                                                 |               |          |
| <b>B</b> Debleast              |      | Torritoin Data               |                                       |                 |                                                 |               |          |
| <b>Washington</b>              | show | $v$ estries<br>$\mathbf{a}$  |                                       |                 | 1sarch:                                         |               |          |
| P Traites Kerja Nusta (1970) < | No.  | <b>WIM</b>                   | <b>Nama</b>                           | <b>Fred</b>     | <b>Judul Lagoran PKN</b>                        | <b>Status</b> | Akel     |
| <b>P</b> Skrivel               | r    | 175430022                    | Gibran Raufal Alfarizi                | Teknik Elektro  | Analisis Data Pokok Pendidikan di TKIT          | SETUDUE       | 角        |
|                                | 2    | 175430007                    | Fasha (tita) Nayla Nadio              | Teknik Elektro  | Rancing Bangun Aplikasi Rasir                   | SETUJUI       | <b>P</b> |
| <b>Gr.</b> Lapassa             | k    | 175430001                    | <b>Jasmine Putri</b>                  | Teknik Finland  | Rancing Bangun Aplikasi Rasir                   | SETULUI       | - 8 -    |
| <b>PE Relige</b>               | ٠    | 125410001                    | Gibran Rasks Wilson                   | Teknik Industri | Analisis SIATE Antique Data Prodution di SMPN 1 | SETILIUI      | l e      |
|                                |      | Showing Lite 4 of 4 centrics |                                       |                 | <b>Barrious ER</b><br>Touch.                    |               |          |

Gambar 4.9 Tampilan menu Semhas PKN

#### 9. Tampilan Form Tambah Data Semhas PKN

Pada form tambah data ini mahasiswa bisa melakukan pendaftaran Semhas PKN dengan memasukkan nama, judul laporan PKN, Pembimbing, upload sertifikat PKN / surat keterangan PKN, laporan PKN yang sudah disetujui pembimbing, Kartu Rencana Studi (KRS), kwitansi pembayaran semhas PKN, dan upload nilai dari pembimbing lapang, setelah itu mahasiswa bisa mengklik ajukan data.

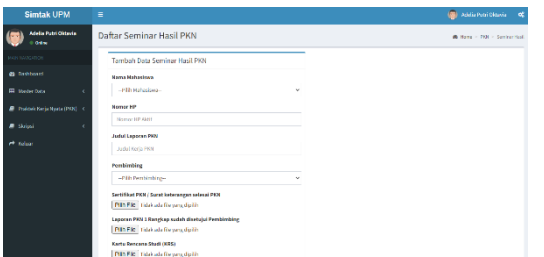

Gambar 4.10 Tampilan Form Daftar semhas PKN

#### 10. Tampilan Menu Pendaftaran Skripsi

Pada menu ini akan muncul nama mahasiswa yang telah melakukan pendaftaran Skripsi beserta keterangannya seperti NIM, Prodi, Bidang Skripsi, Judul Skripsi, status pendaftaran, dan hapus data. Dalam menu ini juga user bisa menambahkan data dengan menekan tombol tambah data, mengedit data dengan menekan tombol NIM, menghapus data dengan menekan ikon sampah seperti yang ada pada gambar di bawah ini.

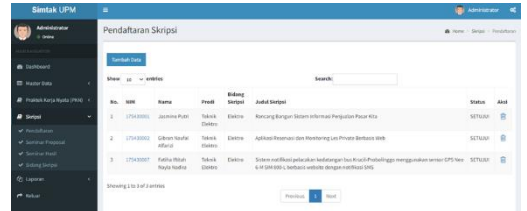

Gambar 4.11 Tampilan Menu Pendaftaran Skripsi

11. Tampilan Form Tambah Data Pendaftaran Skripsi

Pada form tambah data ini mahasiswa bisa melakukan pendaftaran Skripsi dengan memasukkan nama, bidang skripsi, Pembimbing satu dan dua, upload kwitansi pembayaran skripsi, Kartu Rencana Studi (KRS), dan upload Kartu Hasil Studi (KHS), setelah itu mahasiswa bisa mengklik ajukan data.

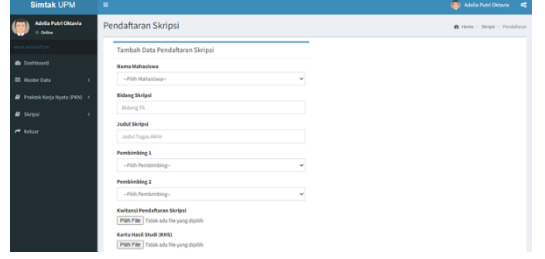

Gambar 4.12 Tampilan Form Pendaftaran Skripsi

12. Tampilan Menu Pendaftaran Seminar Proposal Skripsi

Pada menu ini akan muncul nama mahasiswa yang telah melakukan pendaftaran Seminar Proposal Skripsi beserta keterangannya seperti NIM, Prodi, Judul Skripsi, status pendaftaran, dan hapus data. Dalam menu ini juga user bisa menambahkan data dengan menekan tombol tambah data, mengedit data dengan menekan tombol NIM, menghapus data dengan menekan ikon sampah seperti yang ada pada gambar di bawah ini.

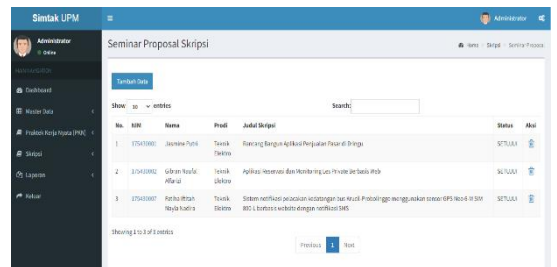

Gambar 4.13 Tampilan Menu Pendaftaran Sempro Skripsi

13. Tampilan Form Tambah Data Pendaftaran Sempro Skripsi

Pada form tambah data ini mahasiswa bisa melakukan pendaftaran Sempro Skripsi dengan memasukkan nama, judul skripsi, Pembimbing satu dan dua, laporan skripsi yang sudah ditanda tangani dosen pembimbing, upload kwitansi pembayaran sempro skripsi, Kartu Rencana Studi (KRS), dan transkip nilai keseluruhan dan semester pendek (jika ada)setelah itu mahasiswa bisa mengklik ajukan data.

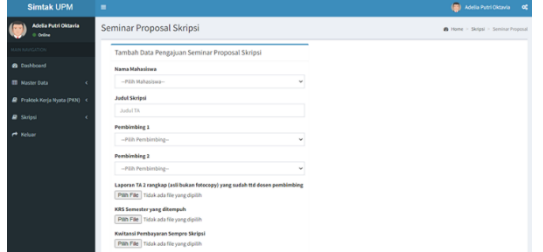

Gambar 4.14 Tampilan Form Pendaftaran Sempro Skripsi

#### 14. Tampilan Menu Pendaftaran Seminar Hasil Skripsi

Pada menu ini akan muncul nama mahasiswa yang telah melakukan pendaftaran Seminar Hasil Skripsi beserta keterangannya seperti NIM, Prodi, Judul Skripsi, status pendaftaran, dan hapus data. Dalam menu ini juga user bisa menambahkan data dengan menekan tombol tambah data, mengedit data dengan menekan tombol NIM, menghapus data dengan menekan ikon sampah seperti yang ada pada gambar di bawah ini.

| <b>Simtak UPM</b>                   | ٠                    |                             |                                       |                         | ٠                                                                                                    | <b>Administrator</b> | œ            |
|-------------------------------------|----------------------|-----------------------------|---------------------------------------|-------------------------|----------------------------------------------------------------------------------------------------|----------------------|--------------|
| <b>Administrator</b><br>Online      |                      |                             | Seminar Hasil Skripsi                 |                         | & Hang > Shipi > Finance Serina HailSkrip'                                                                                                    |                      |              |
| NAME RAFINANCE                      |                      |                             |                                       |                         |                                                                                                    |                      |              |
| <b>A</b> Distigued                  |                      | Tambéh Déba                 |                                       |                         |                                                                                                    |                      |              |
| <b>IE Nastricion</b>                | ×                    | Show<br>18                  | entries<br>$\psi$ (                   |                         | Search:                                                                                                    |                      |              |
| F Polick Keja Nasta (PRN) <         |                      | <b>MM</b><br>No.            | <b>Nama</b>                           | Predi                   | <b>Judyl Skriesi</b>                                                                                                    | <b>Status</b>        | Akei         |
| <b>A</b> Siriosi                    | $\ddot{\phantom{0}}$ | 115433201                   | <b>Jamine Putzi</b>                   | Teknik<br><b>Fallen</b> | Rancing Bangun Aplikasi Penjualan Pasar di Bringo                                                                                               | serutu.              | 倉            |
| M. Pendataran<br>↓ Seninar Proposal |                      | 175430002<br>ż              | Gibran Krufol<br>Allanid              | Teknik<br>Fielding      | Apiliasi Reservasi dan Monitoring Las Private Berbasis Web                                                                                      | SEPUUL.              | ß            |
| Similar Rich<br V Sidang Skrips     |                      | 175430007<br>R              | <b>Fariha (Birah)</b><br>Nevla Nedira | Teknik<br>Eiden         | Siztem netifikasi pelacakan kedatangan bus Kruck Probalinggo menggunakan senser GPS Neo 6-M SIM<br>800-Liberbasis website dengan notifikasi SNS | SETUU.               | $\mathbf{R}$ |
| <sup>(2</sup> ) Laperan             | $\lambda$            | Shoping 1 to 3 of 3 entries |                                       |                         | Next<br>Province                                                                                                    |                      |              |

Gambar 4.15 Tampilan Menu Pendaftaran Semhas Skripsi

15. Tampilan Form Tambah Data Pendaftaran Semhas Skripsi

Pada form tambah data ini mahasiswa bisa melakukan pendaftaran Semhas Skripsi dengan memasukkan nama, judul skripsi, upload transkip nilai, SKL Praktikum, Kwitansi Pembayaran, surat keterangan lulus UKT, Proposal Skripsi dengan lembar persetujuan pembimbing, sertifikat TOEFL, dan KRS berisi mata kuliah seminar dan skripsi, setelah itu mahasiswa bisa mengklik ajukan data.

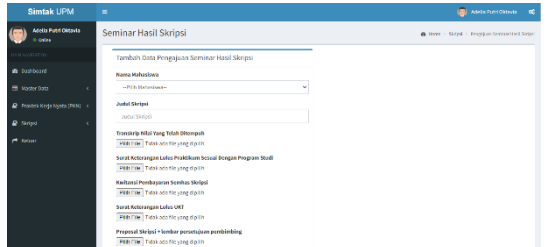

Gambar 4.16 Tampilan Form Pendaftaran Semhas Skripsi

#### 16. Tampilan Menu Pendaftaran Sidang Skripsi

Pada menu ini akan muncul nama mahasiswa yang telah melakukan pendaftaran Sidang Skripsi beserta keterangannya seperti NIM, Prodi, Judul Skripsi, status pendaftaran, dan hapus data. Dalam menu ini juga user bisa menambahkan data dengan menekan tombol tambah data, mengedit data dengan menekan tombol NIM, menghapus data dengan menekan ikon sampah seperti yang ada pada gambar di bawah ini.

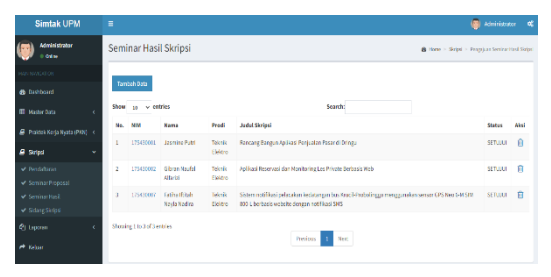

Gambar 4.17 Tampilan Menu Pendaftaran Sidang Skripsi

#### *4.3Pustaka*

Sebagai suatu perbandingan dan sumber referensi dalam pengembangan "Sistem Informasi Pendaftaran PKN dan Skripsi Fakultas Teknik Universitas Panca Marga" diperluan suatu acuan terhadap penelitian yang dibuat sebelumnya. Adapun hasil penelitian sejenis yang dijadikan referensi adalah sebagai berikut :

Penelitian yang dilakukan oleh Mustianti, Ida Bagus Widhiarta, Moh Ali Albar pada tahun 2020 yang berjudul "Sistem Informasi Tugas Akhir Program Studi Teknik Informatika Universitas Mataram". Tujuan dari penelitian ini yaitu untuk menghasilkan sebuah sistem yang dapat mempermudah seluruh keperluan dalam pelaksanaan tugas akhir, dan membantu mempersingkat administrasi tugas akhir. Metode yang digunakan dalam penelitian ini adalah metode waterfall yaitu model yang bersifat sistematis dan berurutan. Model ini mengusulkan pendekatan kepada pengembang perangkat lunak yang sistematika dan sekuensial yang dimulai dari sistem pada seluruh analitis, desain, kode, pengujian, dan pemeliharaan.

Penelitian yang dilakukan oleh Dewi Sulistiyarini, Febrianto Sabirin pada tahun 2018 yang berjudul "Analisis Perancangan Informasi Administrasi Program Studi Pendidikan Teknologi Informasi dan Komunikasi". Tujuan dari penelitian ini adalah untuk mengakomodir seluruh keperluan administrasi yang dilakukan di lembaga Institust dalam kasus ini menggunakan studi kasus pada Prodi Pendidikan Teknologi Informasi dan Komunikasi IKIP-PGRI Pontianak. Penelitian ini menggunakan metode deskriptif dengan bentuk penelitian yaitu survey.

Penelitian yang dilakukan oleh Amat Sofiyan, Pulla Pandika, Ravena Kurnia Sari pada tahun 2020 yang berjudul "Sistem Informasi Tugas Akhir Berbasis Web Pada STMIK DUMAI". Tujuan dari penelitian ini adalah untuk membantu proses pendataan mahasiswa yang melakukan tugas akhir dengan cepat dan mempermudah proses pembuatan laporan tugas akhir mahasiswa. Metode yang digunakan dalam penelitian ni adalah Model Waterfall. Model ini merupakan sebuah pendekatan terhadap pengembangan perangkat lunak yang sistematik, dengan beberapa tahapan yaitu: System Engineering, Analysis, Design, Coding, Testing, dan Maintenance.

## **4. Kesimpulan**

Pada bagian akhir skripsi ini, penulis akan memaparkan kesimpulan yang diambil dari temuan pada hasil penelitian. Secara umum, Aplikasi Web ini memudahkan semua elemen Fakultas Teknik dalam menjalankan aktifitas akademik seperti pendaftaran PKN dan Skripsi. Secara lebih detail dari hasil pengujian sistem penulis menyimpulkan :

1. Aplikasi ini dapat memudahkan mahasiswa semester akhir dalam melakukan pendaftaran PKN dan Skripsi.

2.Alat ini dapat mempermudah Fakultas Teknik Universitas Panca Marga dalam melakukan pengarsipan berkas pendaftaran PKN dan Skripsi. Mempermudah untuk melakukan pengecekan data mahasiswa semester akhir dalam melakukan pendaftaran PKN dan Skripsi.

## **Referensi**

- [1]Mustianti, Bagus. Ida, Albar, "Sistem Informasi Tugas Akhir Program Studi Teknik Informatika Universitas Mataram" in JTIKA, 2020. pp. 19-29.
- [2]Sulistiyarini. Dewi, Sabirin. Febrianto, "Analisis Perancangan Informasi Administrasi Program Studi Pendidikan Teknologi Informasi dan Komunikasi" in Jurnal Penelitian dan Pengembangan Sains dan Humaniora, 2018. pp. 22 -29.
- [3] Sofiyan. Amat, Pandika. Pulla, Sari. Ravena Kurnia, "Sistem Informasi Tugas Akhir Berbasis Web Pada STMIK DUMAI" in Jurnal Manajenen Dan Teknologi Informasi, 2020. pp. 18 -24.
- [4] FS. Suwita, "Pengembangan Sistem Informasi Tugas Akhir dan Skripsi (SIMITA) di Universitas Komputer Indonesia (UNIKOM)" Jurnal Teknologi dan Informasi (JATI), 2020. pp. 71-82.
- [5] Awaliyah, Tjut Zuraiyah. Dian Kartika. Utami. Degi Herlambang, "Implementasi Chatbot Pada Pendaftaran Mahasiswa Baru Menggunakan Recurrent Neural Network," in Jurnal Ilmiah Teknologi dan Rekayasa, 2019. pp. 91 -101.
- [6] Pahlevi. Riza, Istoningtyas. Marrylinteri, "Perancangan Sistem Informasi AkademikProdi Magister SistemInformasi STIKOM Dinamika Bangsa Jambi" in Jurnal Ilmiah Media Sisfo, 2018. pp. 987 -1002.